## Delete a Future Enrollment

Last Modified on 11/25/2021 7:45 pm EST

Future enrollments can be deleted from the *Summary* tab ofthe *Student* record.

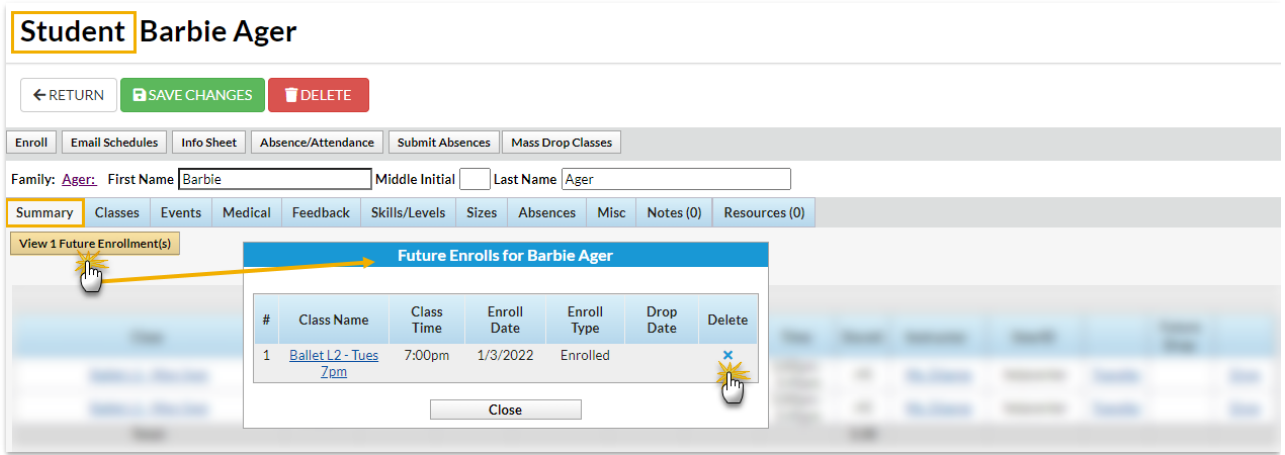

- 1. Click **View # Future Enrollment(s)** on the *Summary* tab ofthe *Student* record.
- 2. In the *Future Enrollsfor(student name)* window, use the**X**to delete a future enrollment.
- 3. Click**OK** in the confirmation pop-up windows.
- 4. Click**Close**.

To accommodate different workflows, future enrollments can also be deleted from the*Classes*tab in the *Student* record and the *Enroll List*tab ofthe*Class* record using the**TrashCan** icon in the *Future Enrollment* section.

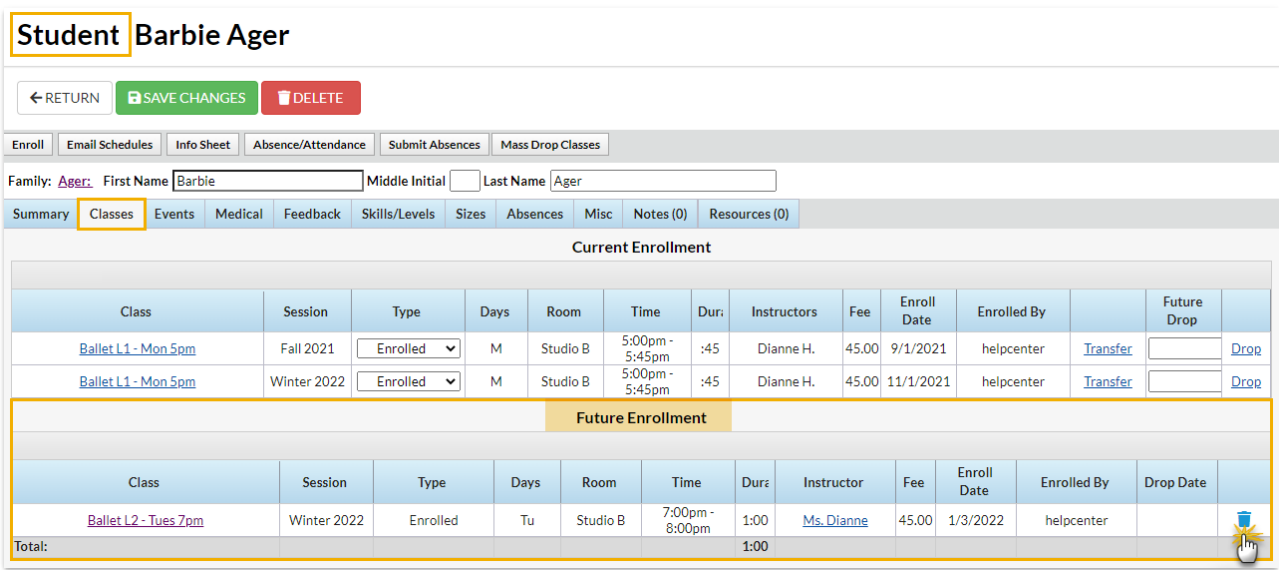

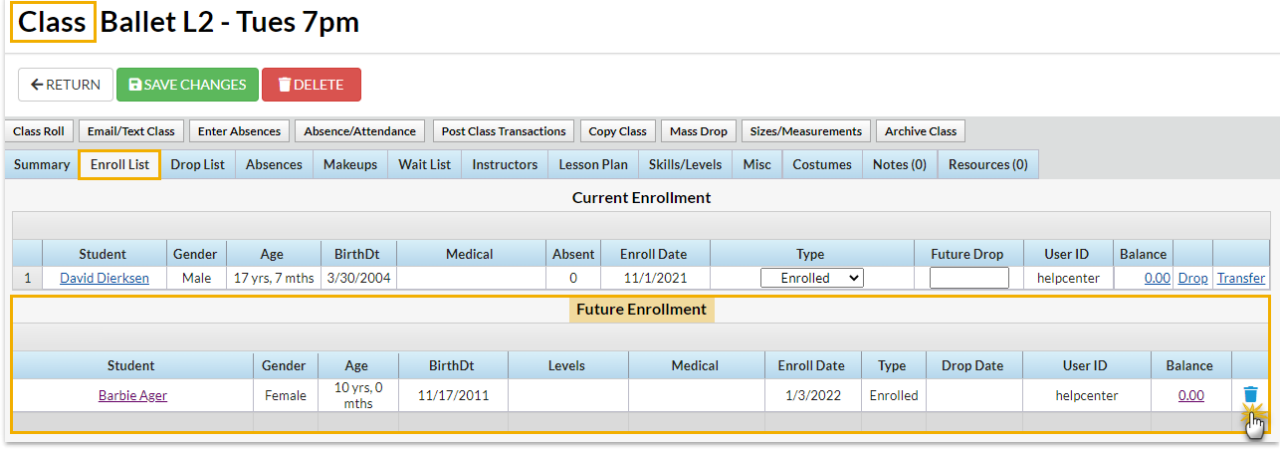